### **SonoSite Edge II Ultrasound System**

# **FUJIFILM**<br>Value from Innovation SonoSite

# **Overview**

This Quick Reference Guide is for reference and refresh only and is not intended as a substitute for the user guide that came with your SonoSite Edge II system. For detailed procedures, descriptions, features, and safety precautions, see the SonoSite Edge II User Guide[, available at](http://www.sonosite.com/sites/default/files/support_docs/xporte/1.0.5_1.0.5.1/X-Porte_UG_ENG_P14645-02A_e.pdf)  **[w](http://www.sonosite.com/sites/default/files/support_docs/xporte/1.0.5_1.0.5.1/X-Porte_UG_ENG_P14645-02A_e.pdf)ww.sonosite.com** .

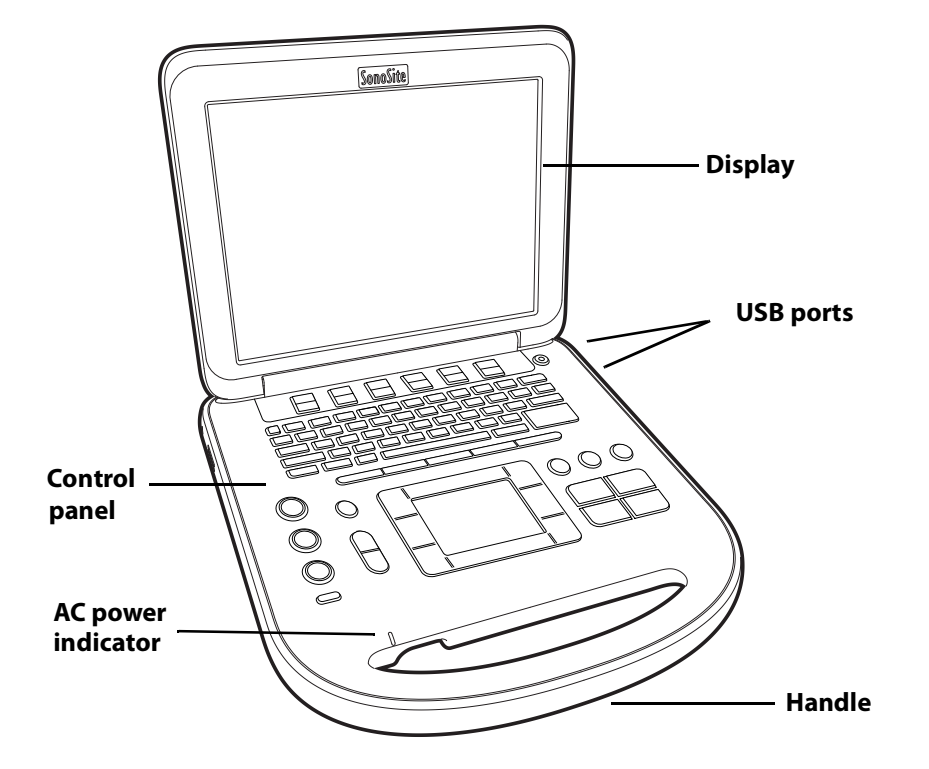

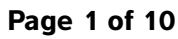

P20517-03

Quick Reference Guide

### **SonoSite Edge II Ultrasound System**

# **SonoSite**

**FUJIFILM** 

Value from Innovati

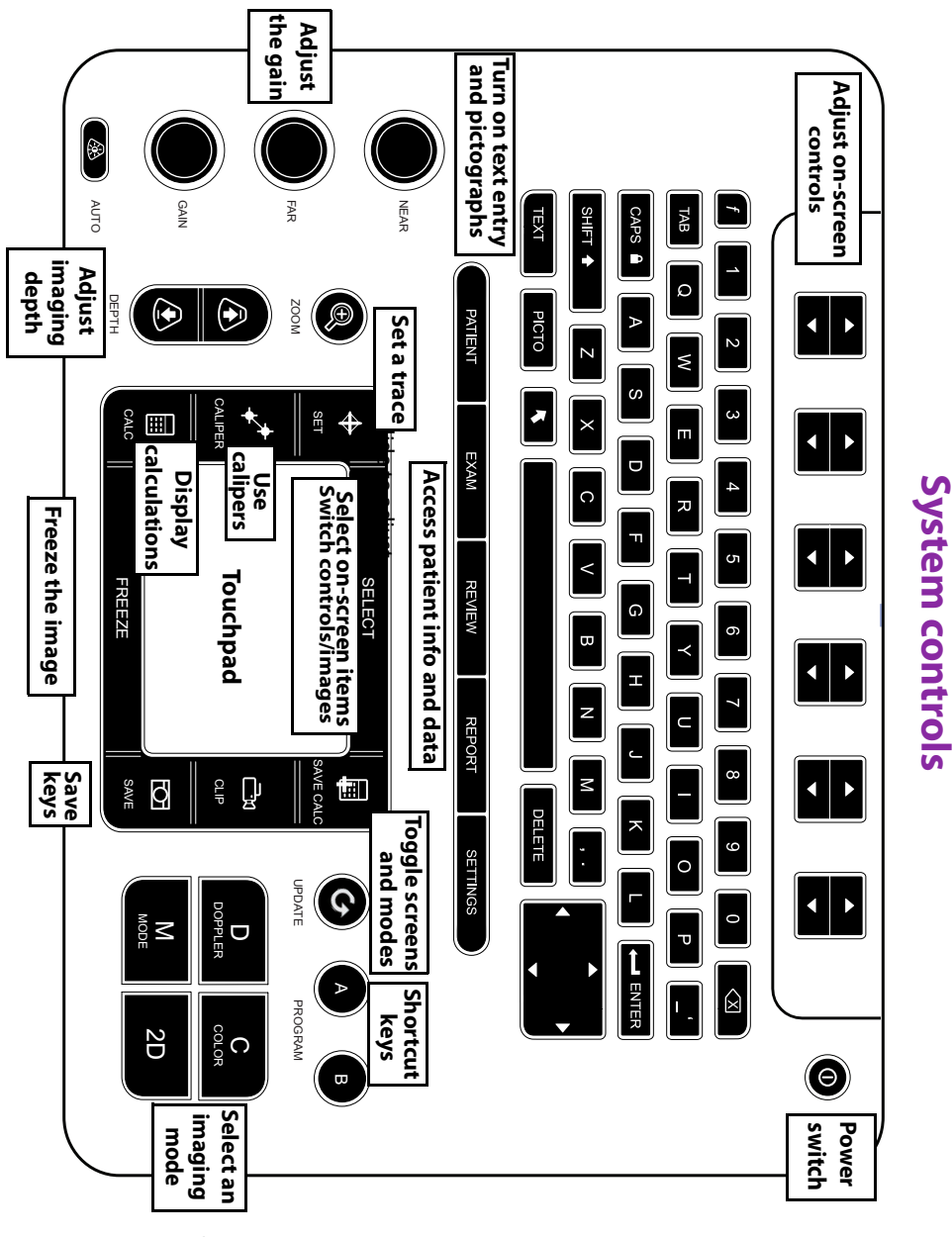

**Page 2 of 10**

P20517-03

**SonoSite Edge II Ultrasound System**

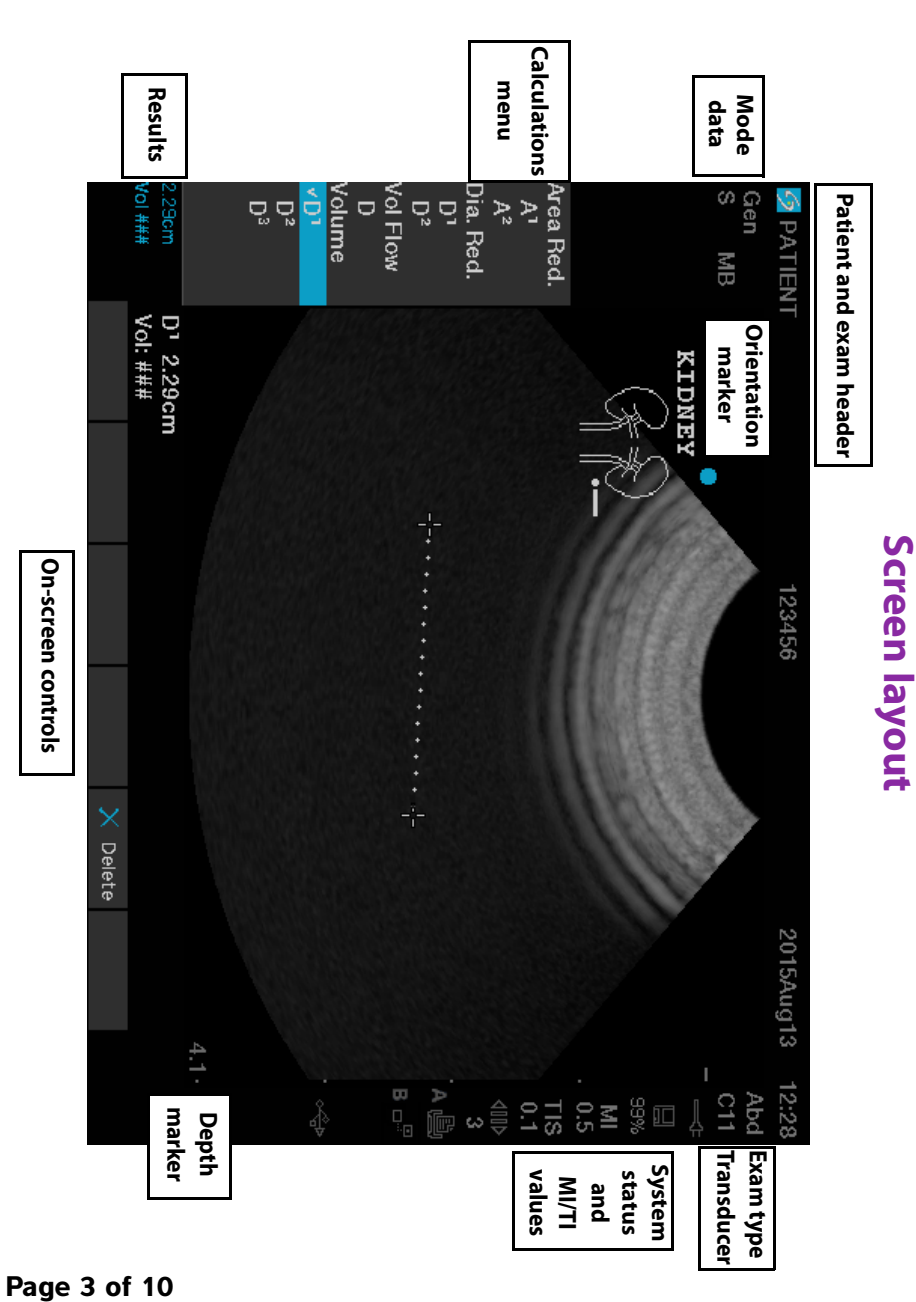

P20517-03

Quick Reference Guide

**FUJIFILM** 

SonoSite

### **SonoSite Edge II Ultrasound System**

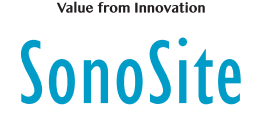

**FUJ¦FILM** 

## **Getting Started**

### **Using the controls**

Use the touchpad or arrow keys to adjust and move objects on-screen.

Use the on-screen controls to make adjustments and select settings. Adjust the on-screen controls by using the pair of keys below it, located on the keyboard.

### **Connecting transducers**

- **1** On the transducer connector, pull the latch up, and rotate it clockwise.
- **2** Firmly seat the connector into the port on the bottom of the unit.
- **3** Turn the latch handle counterclockwise.
- **4** Secure the connector to the system by pressing the latch up.

### **Checking the battery charge**

 $\triangleleft$  Icons in the system status area on the screen show the power and battery status.

### **Setting up the system**

To fill out information fields in setup pages and forms, use the touchpad to position the cursor. Press the **SELECT** key to activate the field and enter text.

- **1** Press the **SETTINGS** key to display **Setup Pages.**
- **2** Select a setup page to change audio, account, security, devices, connectivity, and calculations settings.

### **Page 4 of 10**

P20517-03

### **SonoSite Edge II Ultrasound System**

## **Imaging**

### **Imaging modes**

- ▶ 2D (default) Shows the basic 2D imaging mode.
- **M Mode** Displays motion within the 2D image. Commonly used to measure structures in the heart.
- **Color** The area within the box displays blood flow in color. Commonly used to show the presence and direction of blood flow.
- **Doppler** Displays a spectrum of flow velocities over time. Commonly used to display any type of motion, including blood flow and tissue movement.

### **Using basic imaging**

- **1** Press an imaging mode key, and perform a scan.
- **2** Adjust controls to optimize the image and display features.
- **3** Save images and other data using the save keys.
- **4** Press the **PATIENT** key and select **New/End** to end the exam.
- **5** Fill out the patient information form, and select **Done**.

### **Using M Mode imaging**

- **1** Press the **M** key to display M Mode. Use the touchpad to position the M-line.
- **2** To display the M Mode trace, press the **M** key again.
- **3** Select sweep speed  $\text{p}$ , press **PATIENT** to toggle between the M-line and trace; in M Mode and Doppler duplex layout, press **M** to toggle between duplex and M-line.

### **Using color imaging**

**1** Press the **C** key, and select **CPD** or **Color**.

### **Page 5 of 10**

P20517-03

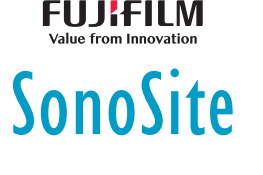

Quick Reference Guide

### **SonoSite Edge II Ultrasound System**

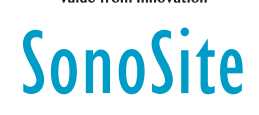

**2** Use the touchpad to position or resize the ROI box. Press the **SELECT** key to toggle between position and size.

### **Using Doppler imaging**

The default Doppler imaging mode is PW Doppler.

- **1** Press the **D** key to display the D-line.
- **2** Use the touchpad to position the D-line and gate.
- **3** Adjust the angle: press the **SELECT** key, then use the touchpad, or freeze the image and use the **FAR** gain knob.
- **4** To display the spectral trace, press the **D** key again. Press the **UPDATE** key to toggle between the D-line and spectral trace.

You can use PW/CW Doppler and CPD/Color simultaneously. The **SELECT** key cycles among ROI box position; ROI box size; the D-line and gate location; and (in PW Doppler) angle correction.

### **Selecting an exam type**

To select an exam type, do one of the following:

- **Press the EXAM** key, and select from the menu.
- Press the **PATIENT** key. On the patient information form, select from the **Type** list under **Exam**.

### **Adjusting gain and depth**

- Use the **DEPTH** keys to adjust depth.
- Press the **AUTO** key to adjust gain automatically. Use the gain knobs to adjust gain manually.

### **Freezing and viewing frames**

- **1** Press the **FREEZE** key.
- **2** View frames by turning the **GAIN** knob, using the touchpad, or pressing the arrow keys.

**Page 6 of 10** P20517-03

### **SonoSite Edge II Ultrasound System**

# **FUJIFILM SonoSite**

### **Zooming**

- **1** In 2D or Color, press the **ZOOM** key. An ROI box appears.
- **2** Use the touchpad to position the ROI box and press **ZOOM** again to magnify.
- **3** If the image is frozen, use the touchpad or arrow keys to pan the image.
- **4** Press **ZOOM** again to exit.

### **Labeling an image**

- **1** Press the **TEXT** key.
- **2** Move the cursor with the touchpad or arrow keys.
- **3** Use the keyboard to enter text or select **Label** to choose a predefined label.

You can also add arrows **A** or pictographs (**PICTO**). Select **E** x/x to display the desired pictograph, and then press the **SELECT** key.

### **Using clips**

- **1** In 2D mode, select **Clips** on-screen to set the controls.
- **2** Press the **CLIP** key to save or edit the clip, depending on the settings.
- **3** Press the **CLIP** key again to stop saving a clip.

# **Measuring**

### **Performing measurements and calculations**

- Perform basic measurements in any mode, and press **SAVE** to save an image displaying the measurement.
- Press the **CALCS** key, then **SELECT** to choose a calculation.

You can save a measurement to a calculation or begin with a calculation and then measure. Press **SAVE CALC** or select **Save** on-screen to save a calculation.

### **Page 7 of 10**

P20517-03

Quick Reference Guide

### **SonoSite Edge II Ultrasound System**

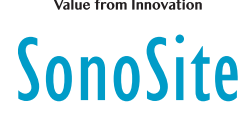

FUJKFILM

### **Measuring**

### **Measuring distance**

- **1** On a frozen 2D or M Mode image, press the **CALIPER** key.
- **2** Position the caliper with the touchpad, then press **SELECT** and position the second caliper.

### **Measuring area or circumference**

- **1** On a frozen 2D image, press the **CALIPER** key.
- **2** Select **Ellipse**, and use the touchpad to adjust size and position. Press the **SELECT** key to toggle between position and size.

### **Measuring heart rate**

- **1** On a frozen M Mode trace, press the **CALIPER** key.
- **2** Select **HR** on-screen. A vertical caliper appears.
- **3** Use the touchpad to position the caliper at the peak of the heartbeat, and press the **SELECT** key. A second vertical caliper appears.
- **4** Position the second caliper at the peak of the next heartbeat.

### **Tracing**

You can trace manually (2D or Doppler) or automatically (Doppler).

- **1** On a frozen image, press the **CALIPER** key.
- **2** On-screen, select **Manual** to trace manually or **Auto** to trace automatically.
- **3** Use the touchpad to position the caliper, and press **SELECT**.
- **4** Complete the trace:
	- (Manual) Use the touchpad to complete the trace, and press the **SET** key.
	- (Auto) Use the touchpad to position the caliper at the end of the waveform, and press the **SET** key.

### **Page 8 of 10**

P20517-03

### **SonoSite Edge II Ultrasound System**

# **FUJIFILM SonoSite**

# **Managing images and clips**

### **Reviewing patient exams**

- **1** To display the patient list, press the **REVIEW** key.
- **2** If there is an active exam, select **List** on-screen.

You can select a patient and view exams or edit patient information.

**3** Select **Review** on-screen then select **x/x** to choose an image or clip. To play a clip, select **Play**.

### **Exporting**

You can save an exam, including images and clips, to a USB memory stick for easy export.

- **1** Insert a USB memory stick into a USB port on the device.
- **2** In the patient list, select the patient exam you want to export.
- **3** To display a list of devices, select **Exp. USB** on-screen.
- **4** Select the USB memory stick from the list, and choose whether to include patient information.
- **5** Select **Export**.

### **Printing, deleting, and archiving**

- To print a displayed image, select **Print**.
- To delete, select a patient exam or display an image or clip, and select  $X$  Delete.
- To archive, select one or more patients from the patient list, and select **Archive**.

Quick Reference Guide

### **SonoSite Edge II Ultrasound System**

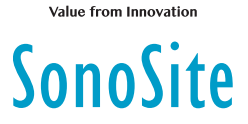

**FUJITILM** 

### **Contact information**

**Phone** (U.S. or Canada): 877-657-8118

**Phone** (Outside U.S. or Canada): 425-951-1330, or call your local representative

**Fax**: 425-951-6700

**E-mail**: service@sonosite.com

**Web**: www.sonosite.com

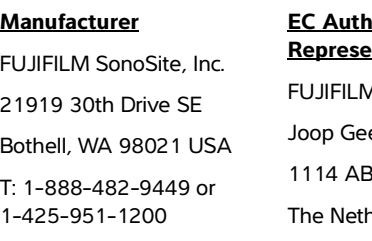

**EC Authorized <u>Intative</u>** A SonoSite B.V. esinkweg 140 Amsterdam, erlands **Australia Sponsor**

FUJIFILM SonoSite Australasia Pty Ltd 114 Old Pittwater Road BROOKVALE, NSW, 2100 Australia

F: 1-425-951-1201

Edge, SonoSite, and the SonoSite logo are trademarks or registered trademarks of FUJIFILM SonoSite, Inc. in various jurisdictions. Value from Innovation is a trademark of FUJIFILM Holdings America Corporation.

All other trademarks are the property of their respective owners.

Copyright © 2019 FUJIFILM SonoSite, Inc. All rights reserved.

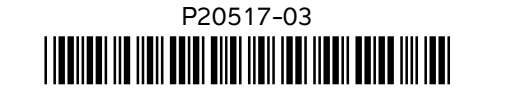

P20517-03

**Page 10 of 10** P20517-03